FreeFlow® Output Manager

Version 7.0 708P89338 Oktober 2008

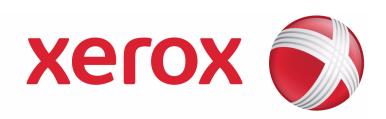

# FreeFlow® Output Manager Installations- und Konfigurationshandbuch

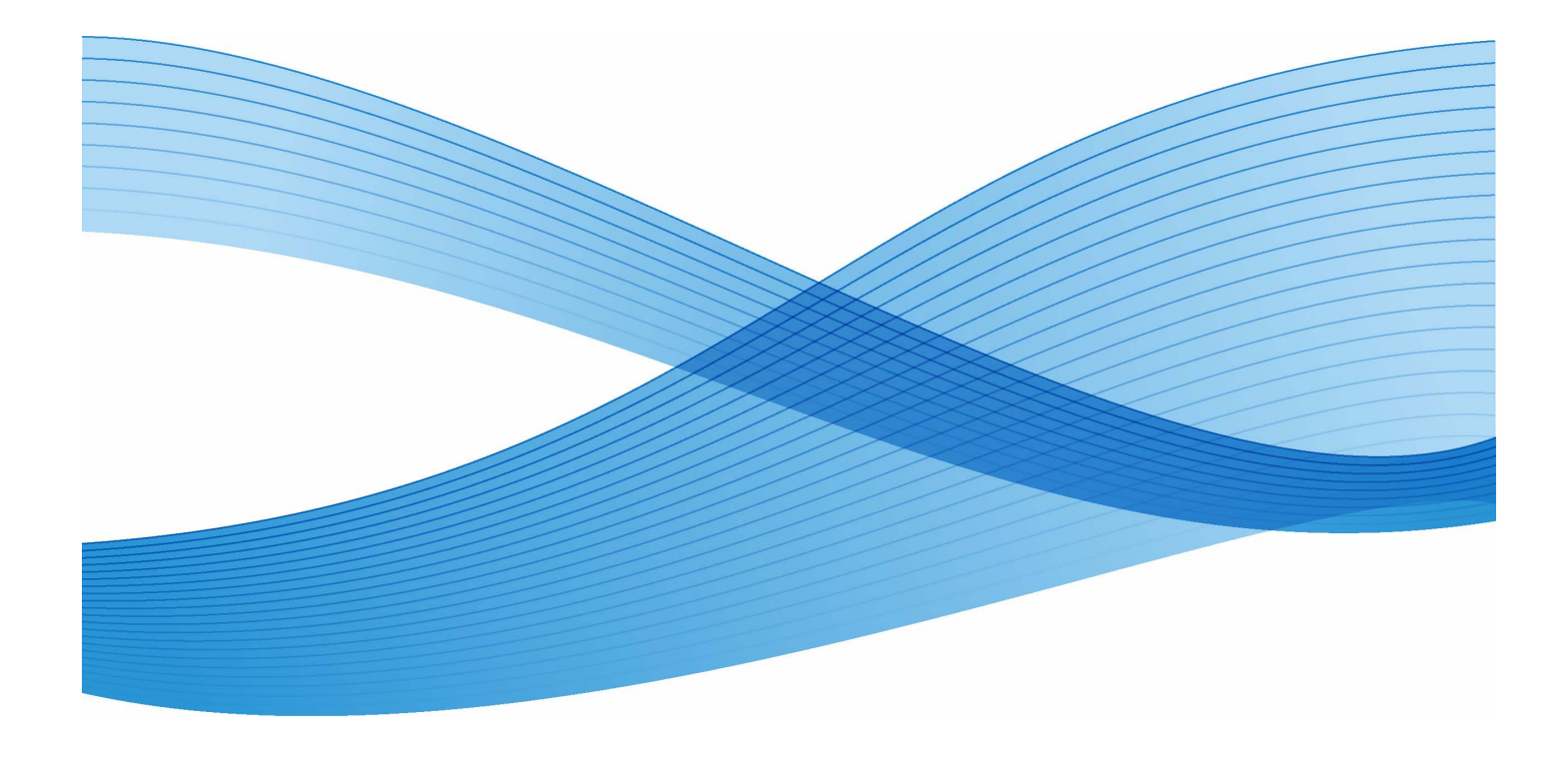

Autor: Xerox Corporation Global Knowledge and Language Services 800 Phillips Road - Bldg. 218-01A Webster, NY 14580

Übersetzung: Xerox GKLS European Operations Bessemer Road Welwyn Garden City Hertfordshire AL7 1BU Großbritannien

Copyright © 1996-2008 Xerox Corporation. Alle Rechte vorbehalten. XEROX®, Xerox Canada Ltd®, Xerox Limited®, FREEFLOW®, FREEFLOW® MAKEREADY, FREEFLOW® OUTPUT MANAGER, FREEFLOW® PROCESS MANAGER und alle in dieser Publikation erwähnten Produktbezeichnungen sind Marken der XEROX CORPORATION. Der Urheberrechtsschutz erstreckt sich auf sämtliche gesetzlich zulässigen oder bewilligten urheberrechtsfähigen Materialien und Informationen jedweder Art, einschließlich der mit den Softwareprogrammen erzeugten Materialien, die auf dem Bildschirm angezeigt werden, wie z. B. Schriften, Muster, Symbole, Bildschirmanzeigen usw.

Die Informationen in dieser Publikation wurden mit äußerster Sorgfalt erstellt. Dennoch kann die Xerox Corporation keine Verantwortung für eventuelle Fehler oder Auslassungen übernehmen.

Gedruckt in Großbritannien.

Marken anderer Hersteller werden anerkannt:

Adaptec®, das Adaptec-Logo, SCSlSelect® und EZ-SCSI® sind Marken von Adaptec, Inc.

Adobe PDFL - Adobe PDF Library Copyright © 1987-2008 Adobe Systems Incorporated

Adobe®, das Adobe-Logo, Acrobat®, das Acrobat-Logo, Acrobat Reader®, Distiller®, Adobe PDF JobReady™, PostScript® und das PostScript-Logo sind Marken von Adobe Systems Incorporated in den USA und/oder anderen Ländern. Alle Instanzen des Namens PostScript im Text sind Verweise auf die PostScript-Sprache, wie sie von Adobe Systems Incorporated definiert ist, sofern nicht anderweitig angegeben. Der Name PostScript wird auch als Produktmarke für die Implementierung des PostScript-Sprachinterpreters von Adobe Systems und andere Adobe-Produkte verwendet.

Copyright 1987 - 2008 Adobe Systems Incorporated und Lizenzgeber. Alle Rechte vorbehalten.

Autologic® ist eine Marke von Autologic Information International, Inc.

Compaq® und QVision® sind beim Patent- und Markenamt der USA (USPTO) geschützte Marken der Compaq Computer Corporation.

DEC, DEC RAID und Redundant Array of Independent Disks sind Marken der Digital Equipment Corporation.

Dundas - Diese Software umfasst Material von © 1997-2000 DUNDAS SOFTWARE LTD., alle Rechte vorbehalten.

Bildverarbeitungssoftware unter Lizenz bereitgestellt von der Accusoft Corporation.

ImageGear © 1996-2005 AccuSoft Corporation. Alle Rechte vorbehalten.

Intel® und Pentium® sind Marken der Intel Corporation.

Novell® und NetWare® sind Marken von Novell, Inc. in den USA und anderen Ländern.

Oracle® ist eine Marke der Oracle Corporation Redwood City, Kalifornien

ScanFix® Image Optimizer und ImagXpress sind Marken der Pegasus Imaging Corp. Copyright© 1997-2008 Pegasus Imaging Corp. Alle Rechte vorbehalten.

Sony™ und Storage by Sony™ sind Marken von Sony.

Preps™ ist eine Marke von Creo Inc. Alle Rechte vorbehalten.

PANTONE® und andere Pantone Inc.-Marken sind Eigentum von Pantone Inc. Alle Rechte vorbehalten.

Quark® und QuarkXpress® sind Marken von Quark, Inc.

StorageView™ ist eine Marke von CMD Technology, Inc.

TIFF® ist eine Marke der Aldus Corporation.

Windows®, Windows XP®, Windows Server® 2003 und Internet Explorer sind Marken der Microsoft Corporation; Microsoft® und MS-DOS® sind Marken der Microsoft Corporation.

Teil-Copyright © 2001 artofcode LLC.

Diese Software beruht in Teilen auf den Ergebnissen der Independent JPEG Group.

Teil-Copyright © 2001 URW++. Alle Rechte vorbehalten.

Dieses Produkt enthält Software, die von der Apache Software Foundation entwickelt wurde.

Copyright © 1999-2003 The Apache Software Foundation. Alle Rechte vorbehalten.

Diese Software beruht in Teilen auf den Ergebnissen von Graeme W. Gill.

© Press-sense Ltd. 2002-2007. Alle Rechte vorbehalten.

Enthält Adobe® PDF Libraries- und Adobe Normalizer-Technologie.

Das Graphics Interchange Format© ist urheberrechtlich geschütztes Eigentum von CompuServe Incorporated. GIFSM ist eine Dienstleistungsmarke von CompuServe Incorporated.

In Teilen ist der LZW-Algorithmus implementiert (U.S. Patent 4,558,302).

Copyright für Teile dieser Software: © 2004-2006 Enterprise Distributed Technologies Ltd. Alle Rechte vorbehalten.

Copyright für Teile dieser Software: ©1995-2003, The Cryptic Foundation Limited. Alle Rechte vorbehalten.

Teile dieser Software sind eine SSLv3/TLS-Implementierung von Eric Rescorla von Claymore Systems, Inc. Alle Rechte vorbehalten.

Copyright für Teile dieser Software: © 2002, Lee David Painter und Kontributoren. Kontributoren: Brett Smith, Richard Pernavas, Erwin Bolwidt.

Copyright für Teile dieser Software: Jean-loup Gailly und Mark Adler, © 1995-2005.

Alle anderen Produktnamen und Dienstleistungen, die in dieser Publikation erwähnt sind, sind Marken der jeweiligen Unternehmen und werden hiermit anerkannt.

Unternehmen, Namen und Daten, die in Beispielen verwendet werden, sind fiktiv, sofern nicht anderweitig angegeben. Dieses Dokument wird regelmäßig überarbeitet. Änderungen, technische Ungenauigkeiten sowie typografische Korrekturen werden in der jeweils nachfolgenden Auflage berücksichtigt.

# **Inhaltsverzeichnis**

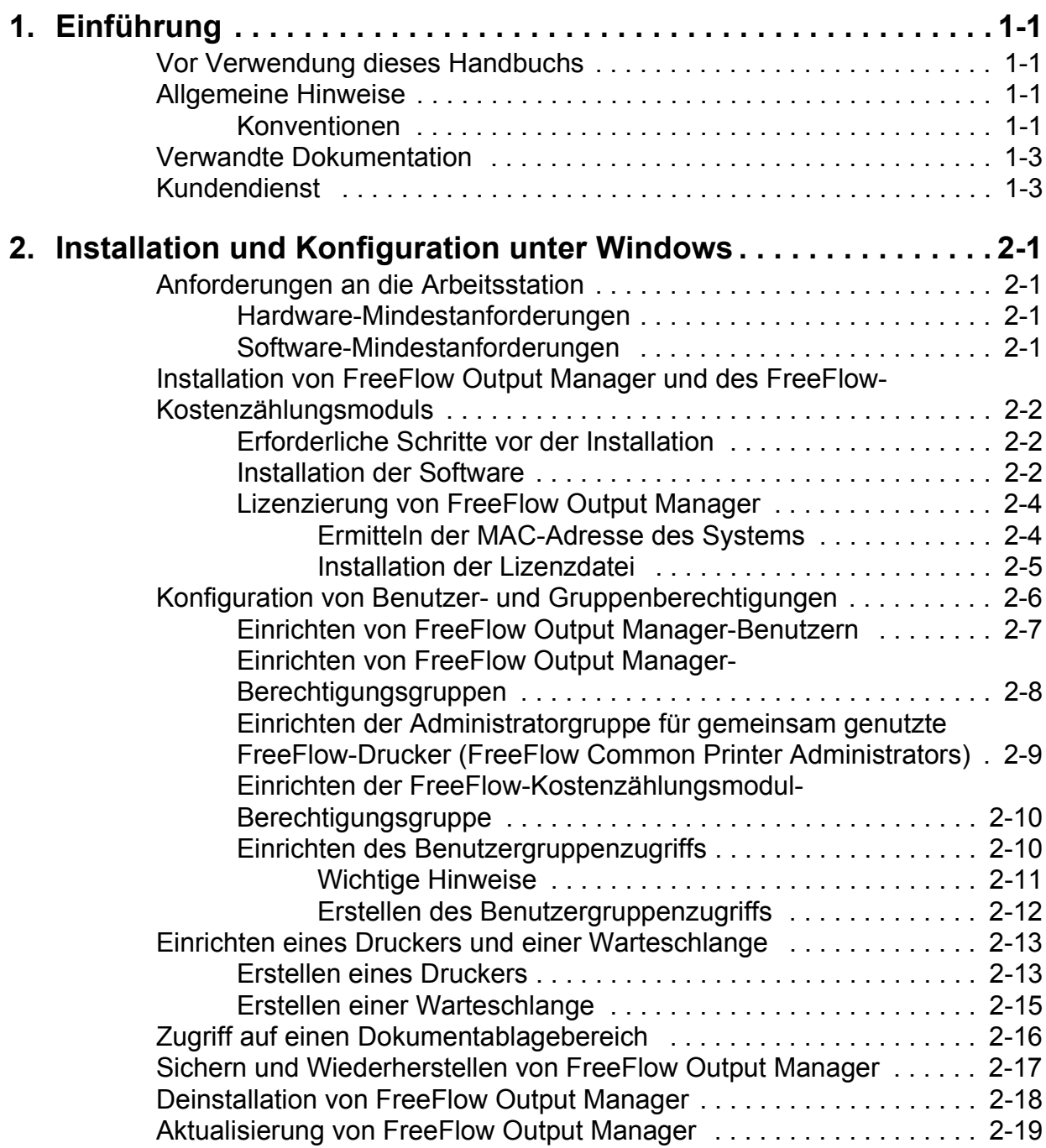

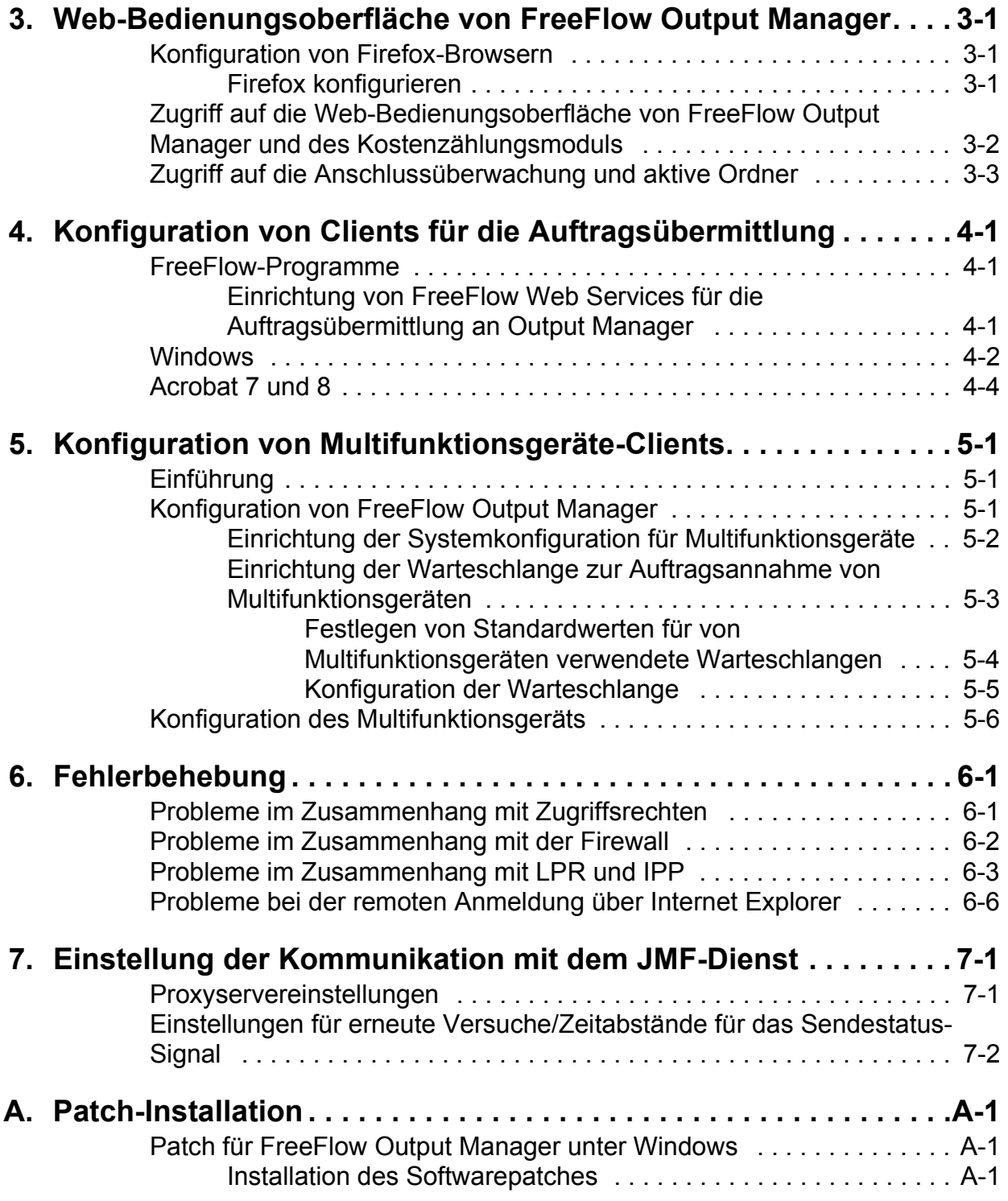

# <span id="page-4-0"></span>**1. Einführung**

Dieses Dokument beschreibt die Installation und Konfiguration von FreeFlow Output Manager und des FreeFlow-Kostenzählungsmoduls.

#### <span id="page-4-1"></span>**Vor Verwendung dieses Handbuchs**

Dieses Handbuch ist für Benutzer von Arbeitsstationen mit einem der folgenden Webbrowser vorgesehen:

- Internet Explorer 6.x oder 7.x
- Firefox 1.0.6 oder höher

Der Benutzer sollte mit der Bedienung von Webbrowsern vertraut sein.

#### <span id="page-4-2"></span>**Allgemeine Hinweise**

Vor Ausführung der unten beschriebenen Schritte bitte mit dem Inhalt und den Konventionen dieses Handbuchs vertraut machen.

#### <span id="page-4-3"></span>**Konventionen**

In diesem Handbuch gelten die folgenden Konventionen:

- Spitze Klammern: Variable Informationen, die im Fenster angezeigt werden oder als Teil einer Befehlszeile eingegeben werden können, sind in spitzen Klammern dargestellt. Beispiel: "<Dateiname> kann nicht kopiert werden"; "set -p <Drucker>".
- Eckige Klammern: Eckige Klammern werden für folgende Fälle verwendet:
	- Namen von ausgewählten Menüoptionen. Beispiel: [Druckereinstellung]
- Namen von ausgewählten Schaltflächen. Beispiel: [OK] und [Abbrechen]
- Namen von Textfeldern, Listenfeldern und Feldern; Beispiel "das Textfeld [Absender]", "das Listenfeld [Verzeichnisse]", "das Feld [Farbquelle]"
- Fettdruck: Fettdruck wird für Folgendes verwendet:
	- Verzeichnispfade; Beispiel: "Zum Verzeichnis **Win\_nt40/ Xeroxdrv** wechseln."
	- Einzugebender Text; Beispiel: "**purple** oder **XDS** eingeben."
	- Besonders wichtiger Text; Beispiel: "Im Fenster der Bedienungsoberfläche [Stopp] auswählen. **Nicht die rote Stopptaste am Controller drücken.**"
	- Einführende Worte oder Satzteile, die am Anfang einer Liste stehen. Beispiel:

**[Auftrag anhalten]:** Das Dokument wird im Drucker gehalten...

**[Auftrag abbrechen]:** Das Dokument wird nicht gedruckt...

• Hinweise: Hinweise sind zusätzliche Informationen, mit denen eine Aufgabe leichter durchgeführt bzw. der Text besser verstanden werden kann. Hinweise werden kursiv und in separaten Absätzen dargestellt. Beispiel:

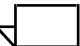

*HINWEIS: Aufträge können nur gesendet werden, wenn der Drucker an einer Arbeitsstation angeschlossen ist.*

## <span id="page-6-0"></span>**Verwandte Dokumentation**

Weitere Informationen zum jeweiligen Xerox-Drucker und Druckdienst oder Controller befindet sich in der zum Lieferumfang des Systems gehörenden Dokumentation.

## <span id="page-6-1"></span>**Kundendienst**

• Rufnummer des Kundendienstes in den USA:

1-800-821-2797

- Rufnummer des Kundendienstes in Kanada: 1-800-939-3769
- Kunden in anderen Ländern wenden sich bitte an das Kundendienstzentrum vor Ort.

# <span id="page-8-0"></span>**2. Installation und Konfiguration unter Windows**

Dieses Kapitel enthält alle notwendigen Informationen zur Installation von FreeFlow Output Manager sowie des FreeFlow-Kostenzählungsmoduls.

#### <span id="page-8-1"></span>**Anforderungen an die Arbeitsstation**

Zum Ausführen der Software ist eine Arbeitsstation mit folgender Hardware und Software erforderlich:

#### <span id="page-8-2"></span>**Hardware-Mindestanforderungen**

- Prozessor: Intel Core Duo 2 GHz Prozessor
- RAM: 2 GB
- Speicherplatz auf der Festplatte: 80 GB plus Spoolspeicher

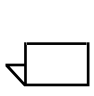

*HINWEIS: Abhängig von der Art und Größe der an die Plattform übermittelten Aufträge ist evtl. zusätzlicher Spoolspeicher erforderlich.*

• Ethernet: 10/100/1000 MB/s

#### <span id="page-8-3"></span>**Software-Mindestanforderungen**

Um die Software verwenden zu können, muss auf der Arbeitsstation folgende Software installiert sein:

• Betriebssystem: Windows Server 2003 mit SP2 oder Windows Server 2003 R2 mit SP2

Außerdem wird einer der folgenden Internet-Browser benötigt:

- Internet Explorer 6.x oder 7.x
- Mozilla Firefox 1.0.6 oder höher

## <span id="page-9-3"></span><span id="page-9-0"></span>**Installation von FreeFlow Output Manager und des FreeFlow-Kostenzählungsmoduls**

In diesem Abschnitt wird beschrieben, wie FreeFlow Output Manager und das FreeFlow-Kostenzählungsmodul installiert werden.

#### <span id="page-9-1"></span>**Erforderliche Schritte vor der Installation**

Die folgenden Dienste müssen vor der Installation der Software deaktiviert werden:

- TCP/IP-Druckserver (unter UNIX als Druckdienste bezeichnet)
- Internet Information Services

#### <span id="page-9-2"></span>**Installation der Software**

Für die Installation der Software unter Windows sind Administratorrechte erforderlich.

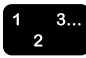

Installation der Software:

- 1. CD mit FreeFlow Output Manager in das CD-ROM-Laufwerk des PCs legen. Die CD wird automatisch gestartet.
- 2. Im Startbildschirm die gewünschte Sprache aus dem Dropdown-Menü auswählen und auf [OK] klicken.
- 3. Auf der Einstiegsseite von Xerox FreeFlow Output Manager auf [Weiter] klicken.
- 4. Im Dialogfeld "Installationssatz" den Installationstyp auswählen und dann auf [Installieren] klicken. Folgende Optionen sind verfügbar:
	- "Typisch": Hiermit werden alle Programme (Output Manager, Kostenzählungsmodul und Druckerregistrierung) installiert.
	- "Minimal": Hiermit werden nur der Output Manager und die Druckerregistrierung installiert.
	- "Benutzerdefiniert": Hierüber können die zu installierenden Programme ausgewählt werden. Zur Installation eines Programms das Kontrollkästchen neben dem gewünschten Programm aktivieren.

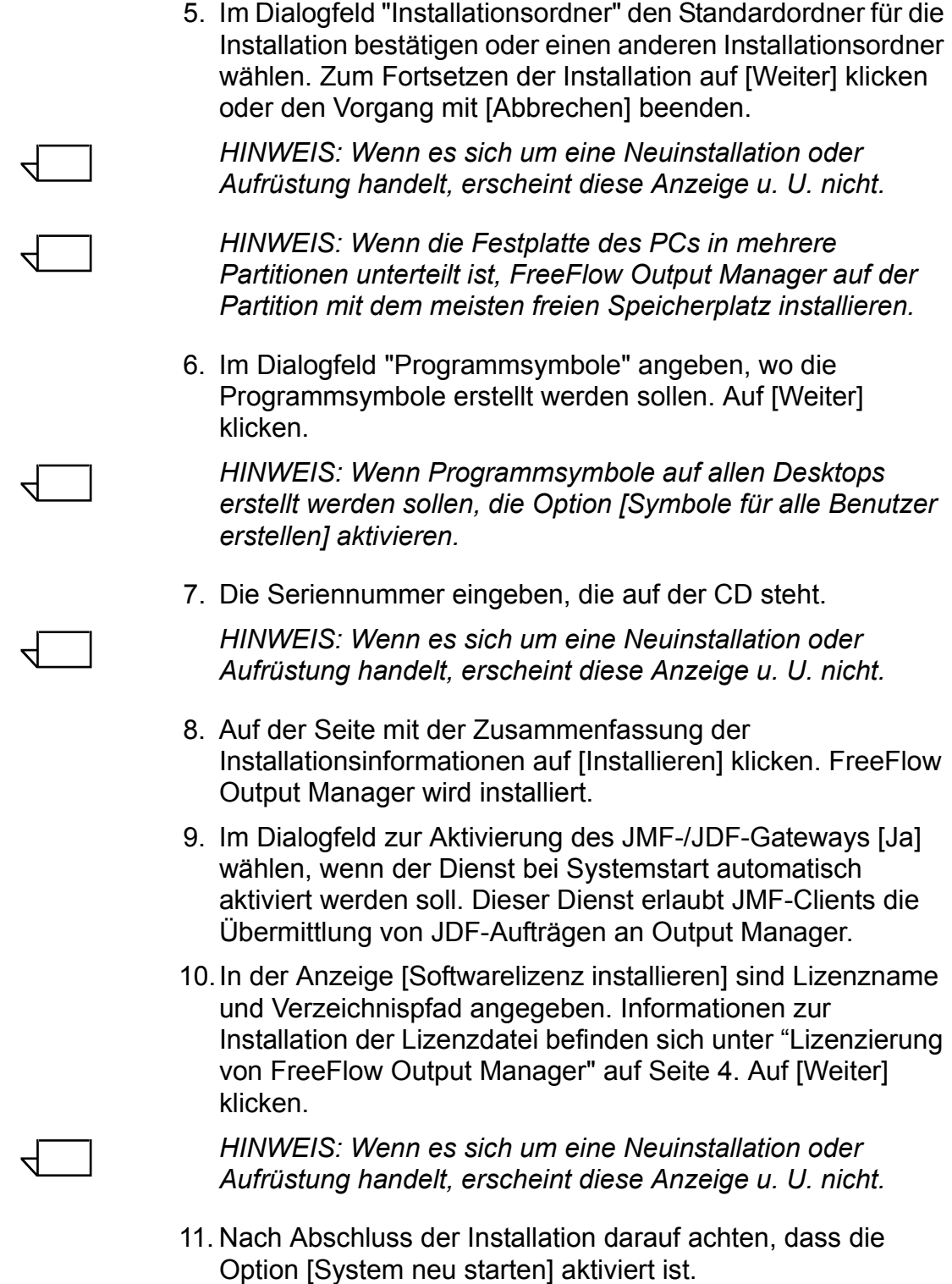

12.Auf [Fertig] klicken. Das System wird neu gestartet.

#### <span id="page-11-2"></span><span id="page-11-0"></span>**Lizenzierung von FreeFlow Output Manager**

Die Software ist durch eine Lizenz geschützt. Zum Zeitpunkt der Installation muss eine dauerhafte Lizenz erworben werden. Gültige Lizenzdateien sind für alle Systeme erforderlich, auf denen die Software ausgeführt wird. Die Software läuft ohne eine gültige Lizenz nicht. Lizenzdateien können telefonisch bei XDSS erworben werden:

• USA & Kanada: 1-800-890-3260

Kontakt für Lizenzdateien in Europa:

- E-Mail: WELWYN.CSC.LICENSES@XEROX.COM
- Telefon: +44 (0)1707 352668
- Fax: +44 (0)1707 352607
- Öffnungszeiten: 8:00 Uhr bis 17:00 Uhr (GMT)

Kunden in anderen Ländern setzen sich zum Erwerb einer Lizenzdatei bitte mit ihrem Vertriebspartner vor Ort in Verbindung.

Beim Anruf die Seriennummer von FreeFlow Output Manager und die MAC-Adresse bereit halten. Es wird eine Lizenznummer ausgegeben, die die FreeFlow Output Manager-Anwendungen aktiviert. Eine Sicherungskopie dieser Lizenzdatei auf eine Diskette kopieren und die Diskette an einem sicheren Ort aufbewahren.

#### <span id="page-11-1"></span>**Ermitteln der MAC-Adresse des Systems**

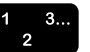

MAC-Adresse des Systems ermitteln:

- 1. Im Startmenü [Start: Programme: Zubehör: Eingabeaufforderung] auswählen.
- 2. An der Eingabeaufforderung **ipconfig /all** eingeben.
- 3. Die MAC-Adresse (die physische Adresse) wird im Format xx-xx-xx-xx-xx-xx angezeigt. Diese Informationen notieren und vor dem Anruf bei Xerox bereitlegen.

#### <span id="page-12-0"></span>**Installation der Lizenzdatei**

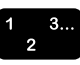

Installation der Lizenzdatei:

- 1. Die von Xerox erhaltene Lizenzdatei bereitlegen.
- 2. Datei in einen Ordner auf dem PC kopieren.
- 3. Datei in **xrx\_ffom.lic** umbenennen.
- 4. Datei markieren und [Bearbeiten:Kopieren] auswählen.
- 5. Zum Verzeichnis *<Softwareinstallationsverzeichnis>*\license steuern, und die Datei in diesem Ordner speichern.
- 6. Falls gefragt wird, ob die vorhandene Datei überschrieben werden soll, [Ja] auswählen.
- 7. System neu starten.

#### <span id="page-13-0"></span>**Konfiguration von Benutzer- und Gruppenberechtigungen**

Die zur Verwendung der Software benötigten Benutzergruppen werden vom Installationsprogramm angelegt. Der Systemadministrator muss diesen Gruppen anschließend Benutzer hinzufügen, damit die Software von ihm (dem Systemadministrator) und von Benutzern genutzt werden kann. Die Gruppen haben entweder Zugriff auf alle oder auf einen Teil der Administrationsbefehle.

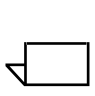

*HINWEIS: Sollen neue Benutzer für die Software erstellt werden, die unter "Einrichten von FreeFlow Output Manager-Benutzern" beschriebenen Schritte ausführen und dann unter "Einrichten von FreeFlow Output Manager-Berechtigungsgruppen" weiterlesen.*

Die Gruppen haben folgende Namen:

- Xerox FreeFlow Output Manager Administrators (Administratoren)
- Xerox FreeFlow Output Manager Operator1s (Bedienungskräfte1)
- Xerox FreeFlow Output Manager Operator2s (Bedienungskräfte2)
- Xerox FreeFlow Output Manager Operator3s (Bedienungskräfte3)
- Xerox FreeFlow Common Printer Administrators (Administratoren für gemeinsam genutzte Drucker)

Die FreeFlow-Kostenzählungsmodulgruppe heißt

• Xerox FreeFlow Accounting Module Administrators (Administratoren für das Xerox FreeFlow-Kostenzählungsmodul)

Wenn die Software so eingerichtet werden soll, dass über den Benutzergruppenzugriff benutzerdefinierte Ansichten aufgerufen werden, müssen diese Gruppen erstellt und ihnen Benutzer hinzugefügt werden (siehe Kapitel ["Einrichten des](#page-17-2)  [Benutzergruppenzugriffs" auf Seite 10](#page-17-2)).

#### <span id="page-14-0"></span>**Einrichten von FreeFlow Output Manager-Benutzern**

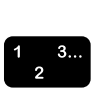

Um Nutzern die Ausführung von Verwaltungsaufgaben in FreeFlow Output Manager zu gestatten, folgende Schritte ausführen:

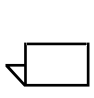

*HINWEIS: Es besteht die Möglichkeit, entweder das vorhandene Windows-Administratorkonto auf dem System zu verwenden oder ein spezielles Administratorkonto für Output Manager zu erstellen.*

- 1. Mit der rechten Maustaste auf [Arbeitsplatz] klicken, und [Verwalten] auswählen.
- 2. Im linken Bereich des Fensters [Computerverwaltung] die Baumstruktur erweitern, um **System: Lokale Benutzer und Gruppen: Benutzer** anzuzeigen.
- 3. Mit der rechten Maustaste auf [Benutzer] klicken und [Neuer Benutzer] auswählen.
- 4. Im dafür vorgesehenen Textfeld einen Benutzernamen eingeben.
- 5. Im dafür vorgesehenen Textfeld den vollständigen Namen eingeben.
- 6. Eine Beschreibung des Benutzers eingeben (optional).
- 7. Ein Kennwort eingeben und das Kennwort zur Bestätigung erneut eingeben.
- 8. Die gewünschten Kennwortoptionen aktivieren.
- 9. [Erstellen] auswählen. Der Benutzer wird im rechten Bereich des Fensters [Computerverwaltung] angezeigt.
- 10.Schritt 4-9 wiederholen, um weitere Benutzer zu erstellen.
- 11. [Schließen] auswählen, wenn alle Benutzer hinzugefügt worden sind.

#### <span id="page-15-0"></span>**Einrichten von FreeFlow Output Manager-Berechtigungsgruppen**

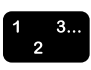

- 1. Mit der rechten Maustaste auf [Arbeitsplatz] klicken, und [Verwalten] auswählen.
- 2. Im linken Bereich des Fensters [Computerverwaltung] die Baumstruktur erweitern, um **System: Lokale Benutzer und Gruppen: Gruppen** anzuzeigen.
- 3. **Xerox FreeFlow Output Manager Administrators** auswählen.
- 4. [Hinzufügen] auswählen, um der Gruppe Mitglieder hinzuzufügen.
- 5. Im dafür vorgesehenen Textfeld den Benutzernamen eingeben, der der Gruppe hinzugefügt werden soll.
- 6. [OK] auswählen. Der bzw. die Benutzer werden der Gruppe hinzugefügt.
- 7. Schritt 3-6 wiederholen, um der Gruppe weitere Benutzer hinzuzufügen.
- 8. Schritt 3-7 wiederholen, um den folgenden Gruppen Benutzer hinzuzufügen:
	- **Xerox FreeFlow Output Manager Operator1s (Bedienungskräfte1)**
	- **Xerox FreeFlow Output Manager Operator2s (Bedienungskräfte2)**
	- **Xerox FreeFlow Output Manager Operator3s (Bedienungskräfte3)**
- 9. [Schließen] auswählen, wenn alle Benutzer hinzugefügt worden sind.

#### <span id="page-16-0"></span>**Einrichten der Administratorgruppe für gemeinsam genutzte FreeFlow-Drucker (FreeFlow Common Printer Administrators)**

Benutzer, die der Gruppe "Xerox FreeFlow Common Printer Administrators" hinzugefügt worden sind, können dem System über die Druckerverwaltungssoftware Drucker hinzufügen.

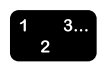

- 1. Mit der rechten Maustaste auf [Arbeitsplatz] klicken, und [Verwalten] auswählen.
- 2. Im linken Bereich des Fensters [Computerverwaltung] die Baumstruktur erweitern, um **System: Lokale Benutzer und Gruppen: Gruppen** anzuzeigen.
- 3. **Xerox FreeFlow Common Printer Administrators** auswählen.
- 4. [Hinzufügen] auswählen, um der Gruppe Mitglieder hinzuzufügen.
- 5. Im dafür vorgesehenen Textfeld den Benutzernamen eingeben, der der Gruppe hinzugefügt werden soll.
- 6. [OK] auswählen. Der bzw. die Benutzer werden der Gruppe hinzugefügt.
- 7. Schritt 3-6 wiederholen, um weitere Benutzer hinzuzufügen.
- 8. [Schließen] auswählen, wenn alle Benutzer hinzugefügt worden sind.

#### <span id="page-17-0"></span>**Einrichten der FreeFlow-Kostenzählungsmodul-Berechtigungsgruppe**

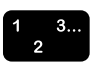

- 1. Mit der rechten Maustaste auf [Arbeitsplatz] klicken, und [Verwalten] auswählen.
- 2. Im linken Bereich des Fensters [Computerverwaltung] die Baumstruktur erweitern, um **System: Lokale Benutzer und Gruppen: Gruppen** anzuzeigen.
- 3. **Xerox FreeFlow Accounting Module Administrators** auswählen.
- 4. [Hinzufügen] auswählen, um der Gruppe Mitglieder hinzuzufügen.
- 5. Im dafür vorgesehenen Textfeld den Benutzernamen eingeben, der der Gruppe hinzugefügt werden soll.
- 6. [OK] auswählen. Der bzw. die Benutzer werden der Gruppe hinzugefügt.
- 7. Schritt 3-6 wiederholen, um weitere Benutzer hinzuzufügen.
- 8. [Schließen] auswählen, wenn alle Benutzer hinzugefügt worden sind.

#### <span id="page-17-2"></span><span id="page-17-1"></span>**Einrichten des Benutzergruppenzugriffs**

Über den Benutzergruppenzugriff werden benutzerdefinierte Ansichten von Output Manager erstellt. Wenn der Benutzergruppenzugriff über die Systemkonfiguration von FreeFlow Output Manager eingerichtet wird, können Benutzer nur die Warteschlangen, Drucker und Aufträge einsehen, die die Benutzergruppe, der sie zugewiesen sind, einsehen darf.

#### <span id="page-18-0"></span>**Wichtige Hinweise**

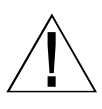

#### **ACHTUNG**

**Der Administrator für Output Manager sollte bei der Konfiguration von Output Manager entscheiden, ob diese Funktion aktiviert oder deaktiviert werden soll. Es wird jeweils nur ein Modus unterstützt. Ein Umschalten zwischen den Modi gefährdet die Integrität des Systems.**

Die Einrichtung eines Benutzergruppenzugriffs erfolgt in 2 Schritten:

- Der IT-Administrator erstellt den Benutzergruppenzugriff.
	- Die Gruppen müssen nach dem folgenden Schema benannt werden: "Xerox FFOM *<Gruppenname>*". Eine Gruppe könnte also z. B. "Xerox FFOM Druckerei Westflügel" heißen.

 $\Box$ 

*HINWEIS: FreeFlow Output Manager erkennt einen Benutzergruppenzugriff nicht, wenn das Präfix "Xerox FFOM" fehlt.*

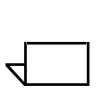

*HINWEIS: Ändert der Systemadministrator den Benutzergruppenzugriff aus einem beliebigen Grund, wird diese Änderung nicht in Output Manager reflektiert. Die Software behandelt den geänderten Gruppennamen wie eine neue Gruppe. Die Software kann Änderungen an Gruppennamen nicht verfolgen und dementsprechend auch nicht die Warteschlange oder die Aufgaben am Drucker aktualisieren.*

- FreeFlow Output Manager-Administratoren weisen den Drucker und die Warteschlange zu.
	- Drucker und Warteschlangen können jeweils nur einer Gruppe zugewiesen werden. Sobald ein Drucker oder eine Warteschlange zugewiesen ist, steht sie für eine neue Aufgabe nicht zur Verfügung.
- Bei aktiviertem Benutzergruppenzugriff ist eine Anmeldung als Gast NICHT möglich. Gastbenutzer müssen "richtige" Anmeldedaten haben und den entsprechenden Gruppen hinzugefügt werden.

#### <span id="page-19-0"></span>**Erstellen des Benutzergruppenzugriffs**

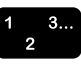

- 1. Mit der rechten Maustaste auf [Arbeitsplatz] klicken, und [Verwalten] auswählen.
- 2. Im linken Bereich des Fensters [Computerverwaltung] die Baumstruktur erweitern, um **System: Lokale Benutzer und Gruppen: Gruppen** anzuzeigen.
- 3. Mit der rechten Maustaste auf [Gruppen] klicken und [Neue Gruppe] auswählen.
- 4. Im Textfeld den Namen der Gruppe nach dem korrekten Schema eingeben: **"Xerox FFOM <Gruppenname>"**.
- 5. Eine Beschreibung der neuen Gruppe eingeben (optional).
- 6. [Hinzufügen] auswählen, um der Gruppe Mitglieder hinzuzufügen.
- 7. Im dafür vorgesehenen Textfeld den Benutzernamen eingeben, der der Gruppe hinzugefügt werden soll.
- 8. [OK] auswählen. Der bzw. die Benutzer werden der Gruppe hinzugefügt.
- 9. [Erstellen] auswählen. Die Gruppe wird erstellt.
- 10.Schritt 3-9 wiederholen, um einen weiteren Benutzergruppenzugriff zu erstellen.
- 11. [Schließen] auswählen. Die erforderlichen Gruppen wurden erstellt und die entsprechenden Benutzer wurden den Gruppen hinzugefügt.

Mit ["Erstellen eines Druckers" auf Seite 13](#page-20-2) und ["Erstellen einer](#page-22-1)  [Warteschlange" auf Seite 15](#page-22-1) fortfahren.

Sobald der gewünschte Drucker und die gewünschten Warteschlangen erstellt sind, die Funktion "Benutzergruppenzugriff" über die Systemkonfiguration von FreeFlow Output Manager aktivieren und den verschiedenen Gruppen Warteschlangen und Drucker zuweisen. Weitere Informationen zur Konfiguration dieser Funktion befinden sich in der *Online-Hilfe zu FreeFlow Output Manager*.

#### <span id="page-20-0"></span>**Einrichten eines Druckers und einer Warteschlange**

Bevor FreeFlow Output Manager verwendet werden kann, müssen zunächst Drucker und Warteschlangen eingerichtet werden. In diesem Abschnitt des Installations- und Konfigurationshandbuchs wird beschrieben, wie eine einfache Warteschlange und ein Drucker erstellt werden.

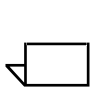

*HINWEIS: Es würde den Rahmen dieses Handbuchs sprengen, diese Aufgaben hier im Detail zu beschreiben. In diesem Handbuch stehen nur einfache, allgemeine Anweisungen. Detaillierte Anweisungen zum Erstellen spezieller Warteschlangen und spezifischer Drucker befinden sich in der Online-Hilfe.*

#### <span id="page-20-2"></span><span id="page-20-1"></span>**Erstellen eines Druckers**

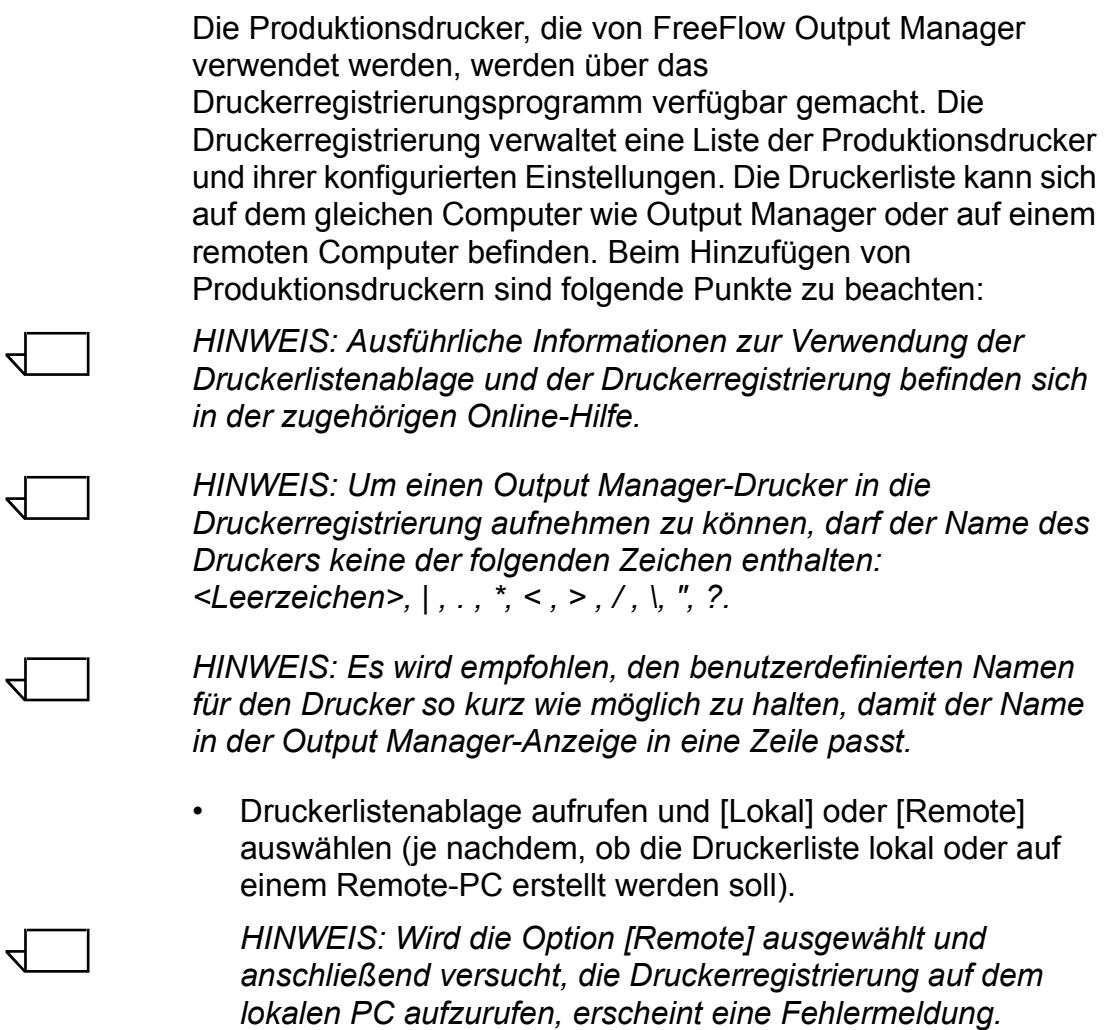

 $\begin{array}{c} 1 & 3 \\ 2 & 3 \end{array}$ 

 $\Box$ 

• Druckerregistrierung durch Auswahl von [Start:Xerox FreeFlow-

Anwendungen:Druckerverwaltung:Druckerlistenablage] aufrufen. Wurde die Option [Lokal] ausgewählt, das Programm verwenden, das sich auf demselben PC wie Output Manager befindet. Wurde die Option [Remote] ausgewählt, das Programm auf dem PC aufrufen, auf dem die Druckerliste verwaltet werden soll. Aufrufen der Druckerregistrierung:

- 1. [Start: Programme: Xerox FreeFlow-Software: Druckerverwaltung: Druckerregistrierung] auswählen.
- 2. Im Dialogfeld [Installierte Produkte] das Kontrollkästchen [Output Manager] aktivieren (sofern es noch nicht aktiviert ist) und anschließend auf [OK] klicken.
- 3. Auf die Schaltfläche [Hinzufügen...] klicken, um einen Drucker hinzuzufügen. Schritte im Assistenten zum Hinzufügen von Druckern befolgen, um den Drucker und die dazugehörigen Warteschlangen zu installieren.

*HINWEIS: Bei Verwendung des FreeFlow-Kostenzählungsmoduls muss der Pfad zum Kostenzählungsprotokoll eingegeben werden, das auf dem FreeFlow-Druckerserver angelegt wurde. Anweisungen zur Konfiguration des FreeFlow-Druckerservers befinden sich in der Online-Hilfe für das Kostenzählungsmodul, die nach der Installation des Moduls zur Verfügung steht. Nach der Konfiguration des Druckservers die Druckerregistrierung erneut aufrufen und in den Druckereinstellungen die notwendigen Serverdaten eingeben.*

4. Bei Bedarf weitere Drucker hinzufügen. Danach die Druckerregistrierung schließen.

Nachdem die gewünschten Produktionsdrucker über die Druckerregistrierung hinzugefügt wurden, können die registrierten Drucker in FreeFlow Output Manager aufgenommen werden.

 $\Box$ 

*HINWEIS: Ausführliche Informationen zum Ändern der Druckerliste in Output Manager befinden sich in der Online-Hilfe zu FreeFlow Output Manager.*

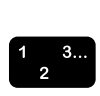

- 1. Auf das FreeFlow Output Manager-Symbol auf dem Desktop doppelklicken.
- 2. Als Mitglied der Gruppe **Xerox FreeFlow Output Manager System Administrators** anmelden.
- 3. Auf [Druckermanager] klicken.
- 4. Auf die Schaltfläche [Druckerliste ändern...] klicken. Das Dialogfeld [Drucker hinzufügen/entfernen] wird angezeigt. Für Output Manager verfügbare Drucker sind dadurch gekennzeichnet, dass sich links neben dem Druckernamen oder der IP-Adresse ein Kontrollkästchen befindet.
- 5. Das bzw. die Kontrollkästchen links neben den Druckernamen oder IP-Adressen der Drucker aktivieren, die hinzugefügt werden sollen. Kontrollkästchen neben Druckern, die nicht hinzugefügt werden sollen, deaktivieren.
- 6. Mit [Weiter] durch die verschiedenen Dialogfelder klicken. Im letzten Dialogfeld auf [Fertig] klicken. Hierdurch werden die Drucker hinzugefügt, und das Programm kehrt wieder zum Dialogfeld [Druckerstatus] zurück.

#### <span id="page-22-1"></span><span id="page-22-0"></span>**Erstellen einer Warteschlange**

In FreeFlow Output Manager werden Warteschlangen über einen Assistenten zum Erstellen neuer Warteschlangen erstellt, der eine Reihe von Fragen stellt. Bevor eine Warteschlange erstellt wird, müssen folgende Punkte/Fragen geklärt sein:

- Welcher bzw. welche Produktionsdrucker sollen der Warteschlange zugewiesen werden?
- Sollen Aufträge in der Warteschlange geteilt werden? Wenn ja: welches Verfahren soll hierzu verwendet werden?

Wenn entschieden wurde, welcher Warteschlangentyp erstellt und welche Produktionsdrucker dieser Warteschlange zugewiesen werden sollen, kann die Warteschlange erstellt werden.

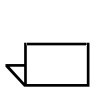

*HINWEIS: Ausführliche Informationen zum Erstellen einer Warteschlange in Output Manager befinden sich in der Online-Hilfe zu FreeFlow Output Manager.*

- $\frac{1}{2}$   $\frac{3...}{2}$
- 1. Auf das FreeFlow Output Manager-Symbol auf dem Desktop doppelklicken.
- 2. Als Mitglied der Gruppe **Xerox FreeFlow Output Manager System Administrators** anmelden.
- 3. Auf [Warteschlangenmanager] klicken.
- 4. Auf [Neue Warteschlange...] klicken.
- 5. Schritte im Assistenten zum Erstellen neuer Warteschlangen befolgen, um die neue Warteschlange zu erstellen und dieser die gewünschten Produktionsdrucker zuzuweisen.
- 6. Auf [Weiter] klicken.
- 7. Auf [Fertig] klicken. Die Warteschlange wird in der Warteschlangenliste angezeigt.

#### <span id="page-23-0"></span>**Zugriff auf einen Dokumentablagebereich**

Um FreeFlow Output Manager den Zugriff auf einen Dokumentablagebereich (z. B. Documentum, DocuShare oder SharePoint) zu ermöglichen, muss die Systemkonfiguration von Output Manager bearbeitet werden.

Folgendermaßen vorgehen:

- 1. Auf das FreeFlow Output Manager-Symbol auf dem Desktop doppelklicken.
- 2. Als Mitglied der Gruppe **Xerox FreeFlow Output Manager System Administrators** anmelden.
- 3. Auf den Link [Systemkonfiguration] oben rechts auf der Seite klicken.
- 4. Auf die Überschrift [Ablagebereich] klicken, um zu diesem Abschnitt zu gelangen.
- 5. Den Servernamen oder die IP-Adresse des Hostservers für den Dokumentablagebereich eingeben. Es kann auch die Anschlussnummer für den Ablageserver eingegeben werden.

Die Anschlussnummer muss dem Anschluss für den Ablagebereichsdienst und **nicht** demjenigen für den Sharepoint-, Documentum- oder den DocuShare-Webdienst entsprechen.

6. Auf [Anwenden] klicken, um die Einstellungen zu speichern.

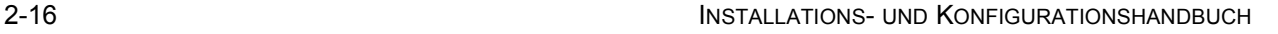

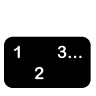

#### <span id="page-24-1"></span><span id="page-24-0"></span>**Sichern und Wiederherstellen von FreeFlow Output Manager**

Nachdem Drucker und Warteschlangen konfiguriert sind, empfiehlt es sich, die Konfigurationsinformationen in regelmäßigen Abständen für den unwahrscheinlichen Fall zu sichern, dass das System komplett ausfällt.

Die folgenden FreeFlow Output Manager-Verzeichnisse müssen gesichert werden:

- config
- **license**
- log<sub>s</sub>
- persistence
- **scripts**
- spool

Diese Verzeichnisse befinden sich in dem bei der Installation angegebenen Verzeichnis, z. B. C:\Programme\Xerox\FreeFlow Output Manager.

Die folgenden FreeFlow-Kostenzählungsmodul-Verzeichnisse müssen gesichert werden:

- **persistence**
- export

Das Kostenzählungsmodul befindet sich normalerweise unter C:\Programme\Xerox\FreeFlow-Kostenzählungsmodul.

Alle aufgeführten Verzeichnisse sollten an einem anderen Ort gesichert werden.

Zum Wiederherstellen von FreeFlow Output Manager und dem Kostenzählungsmodul folgende Richtlinien beachten:

- Die Software wieder im ursprünglichen Installationsverzeichnis installieren.
- Den Inhalt der gesicherten Verzeichnisse (siehe obige Liste) nach der Installation in das neue Installationsverzeichnis kopieren.

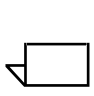

*HINWEIS: Wenn die Software auf derselben Arbeitsstation wiederhergestellt wird, ist keine neue Lizenzdatei erforderlich. Eine neue Lizenzdatei ist nur erforderlich, wenn die Software auf einer anderen Arbeitsstation wiederhergestellt wird, weil die Lizenzdatei an die NIC-Adresse der Arbeitsstation gebunden ist.*

#### <span id="page-25-1"></span><span id="page-25-0"></span>**Deinstallation von FreeFlow Output Manager**

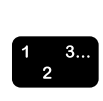

Wenn die Software deinstalliert werden soll, die folgenden Schritte ausführen:

- 1. [Start: Einstellungen: Systemsteuerung] auswählen.
- 2. [Software] auswählen.
- 3. Aus der Liste [Xerox FreeFlow Authorization Service] auswählen.
- 4. [Ändern/Entfernen] auswählen.
- 5. Aus der Liste [FreeFlow Output Manager <Versionsnummer>] auswählen.
- 6. [Ändern/Entfernen] auswählen.
- 7. Im Fenster [FreeFlow Output Manager deinstallieren] die Option [Deinstallieren] auswählen. Der Vorgang wird ausgeführt.

 $\Box$ 

*HINWEIS: Soll auch das Druckerregistrierungsprogramm entfernt werden, [FreeFlow-Druckerregistrierung <Versionsnummer>] auswählen. Im Fenster [FreeFlow-Druckerregistrierung deinstallieren] die Option [Deinstallieren] auswählen. Der Prozess wird ausgeführt.*

- 8. Elemente notieren, die nicht entfernt werden konnten. Diese Elemente können bei Bedarf manuell entfernt werden.
- 9. Auf [Fertig] klicken.
- 10.Fenster [Software] schließen.
- 11. (Optional) Dateien entfernen, die nicht automatisch vom Deinstallationsprogramm entfernt wurden.

12.PC neu starten, um die Deinstallation abzuschließen.

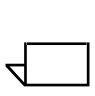

*HINWEIS: Bei der Deinstallation der Software werden konfigurierte FreeFlow Output Manager-Elemente wie erstellte Warteschlangen, Drucker, Aufträge, Skripten, Benutzer und Gruppen sowie Konfigurations- und Lizenzierungsinformationen nicht gelöscht. Um diese Elemente vollständig zu entfernen, das Verzeichnis löschen, in dem die Software installiert war. Beispiel: C:\Programme\Xerox\FreeFlow Output Manager.*

#### <span id="page-26-0"></span>**Aktualisierung von FreeFlow Output Manager**

Das folgende Verfahren bezieht sich auf die Aktualisierung von FreeFlow Output Manager Version 2.x auf Version 7.0. Dafür müssen die Systemkonfiguration gespeichert und Output Manager Version 2.x deinstalliert sowie im Anschluss die neueste Version von Output Manager installiert und konfiguriert werden.

Um die Software nach der Aktualisierung ausführen zu können, wird eine neue Lizenznummer benötigt.

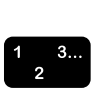

- 1. Warteschlangen an der Aufnahme weiterer Aufträge hindern. Auftragsannahme von aktiven Ordnern und der Anschlussüberwachung deaktivieren.
- 2. Alle Aufträge auf den geeigneten Druckern ausgeben.
- 3. Alle nicht benötigten Aufträge löschen bzw. räumen.
- 4. Alle verbleibenden Aufträge anhalten.
- 5. Alle benötigten Ordner sichern (Verfahren siehe ["Sichern und](#page-24-1)  [Wiederherstellen von FreeFlow Output Manager" auf](#page-24-1)  [Seite 17](#page-24-1)).
- 6. FreeFlow Output Manager deinstallieren (Verfahren siehe ["Deinstallation von FreeFlow Output Manager" auf Seite 18](#page-25-1)).
- 7. FreeFlow Output Manager installieren (Verfahren siehe ["Installation von FreeFlow Output Manager und des](#page-9-3)  [FreeFlow-Kostenzählungsmoduls" auf Seite 2\)](#page-9-3). Alle erforderlichen Unterschritte ausführen.
- 8. Neue Lizenzdatei installieren. Weitere Informationen siehe ["Lizenzierung von FreeFlow Output Manager" auf Seite 4.](#page-11-2)
- 9. FreeFlow Output Manager starten, und prüfen, ob alle Benutzer- und Druckereinstellungen vorhanden sind.

# <span id="page-28-0"></span>**3. Web-Bedienungsoberfläche von FreeFlow Output Manager**

Dieses Kapitel beschreibt die Verwaltung von FreeFlow Output Manager über die Web-Bedienungsoberfläche.

Obwohl FreeFlow Output Manager-Anwendungen nur auf einem Host installiert werden, wird auf die primäre grafische Bedienungsoberfläche (GUI) über einen Webbrowser zugegriffen, womit die Anwendung auf jedem angeschlossenen Host ausführbar ist.

Bei FreeFlow Output Manager-Anwendungen wird mithilfe eines Browsers auf Menüs und Registerkarten zugegriffen, um anschließend Dokumentdateien auszuwählen, Auftragsprofile einzurichten und Druckaufträge an den Drucker zu übermitteln.

#### <span id="page-28-1"></span>**Konfiguration von Firefox-Browsern**

Um Firefox verwenden zu können, müssen zunächst die Browser-Sicherheitseinstellungen für die Verbindung mit FreeFlow Output Manager konfiguriert werden.

#### <span id="page-28-2"></span>**Firefox konfigurieren**

In den SSL-Einstellungen des Browsers muss lediglich SSL3 aktiviert werden. SSL2 darf nicht aktiviert sein. Einstellungen konfigurieren:

 $\begin{array}{c} 1 & 3 \\ 2 & 3 \end{array}$ 

- 1. Firefox starten.
- 2. In der Navigationsleiste "about:config" eingeben.
- 3. Im Filter-Textfeld "128" eingeben.
- 4. In den unten angezeigten Ergebnissen nach dem folgenden String suchen:
	- security.ssl3.dhe\_rsa\_aes\_128\_sha
- 5. Auf diesen Link doppelklicken (hierdurch ändert sich der Wert zu "false").

 $\overline{\mathbf{1}}$ 

Der Browser kann nun für die Anmeldung bei FreeFlow Output Manager verwendet werden.

## <span id="page-29-0"></span>**Zugriff auf die Web-Bedienungsoberfläche von FreeFlow Output Manager und des Kostenzählungsmoduls**

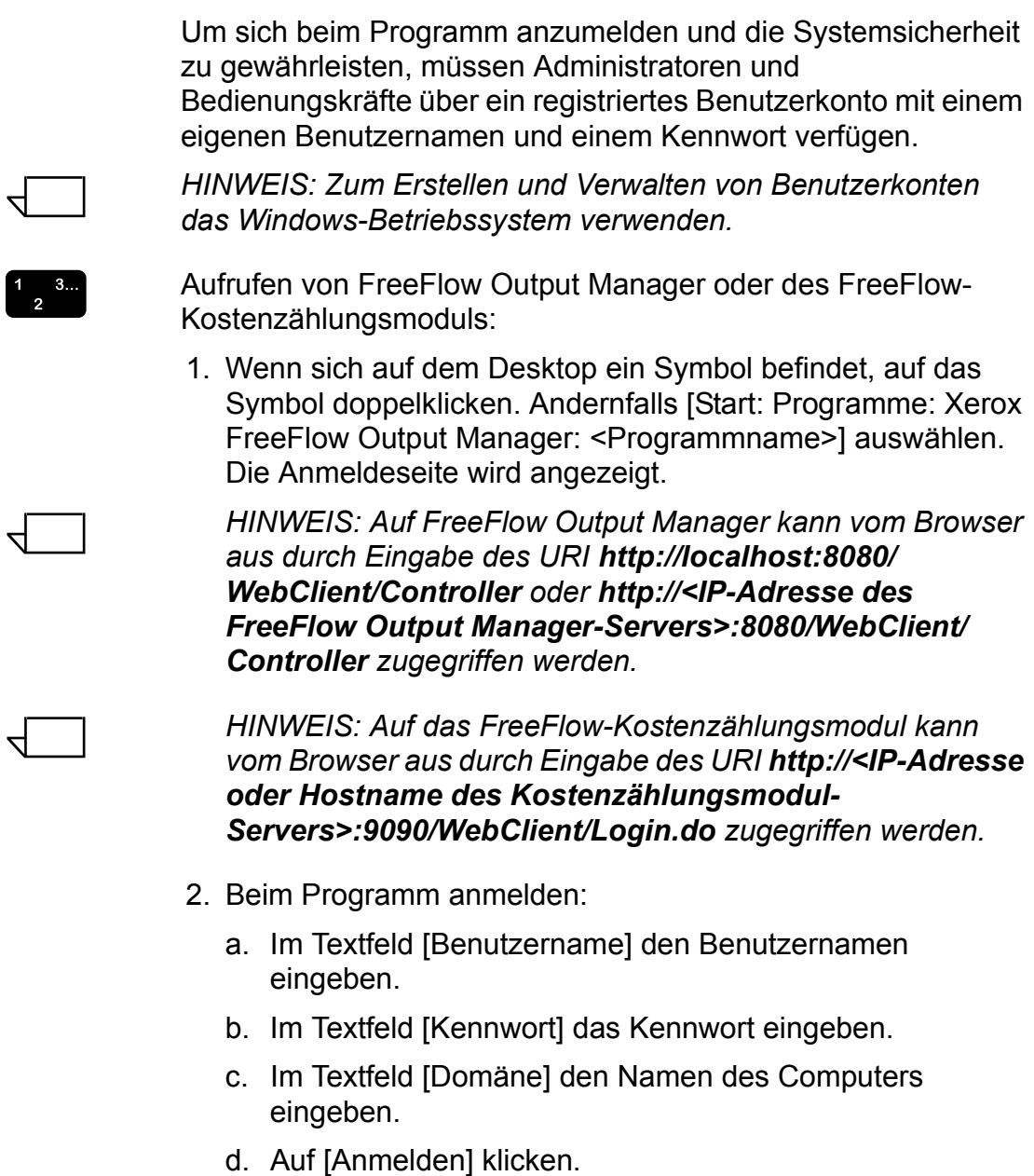

 $\Box$ 

*HINWEIS: Wenn die Anmeldung über einen Firefox-Browser erfolgt, erscheint ein Sicherheitshinweis. Um zu vermeiden, dass die Warnung bei jedem Anmelden erneut angezeigt wird, auf die Option [Dieses Zertifikat immer akzeptieren] klicken.*

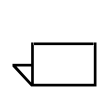

*HINWEIS: Für den Remote-Zugriff auf das Programm über einen Browser Popups zulassen.* 

#### <span id="page-30-0"></span>**Zugriff auf die Anschlussüberwachung und aktive Ordner**

Der Zugriff auf die Anschlussüberwachung und die aktiven Ordner erfolgt durch einen Klick auf die entsprechenden Verknüpfungen auf dem Desktop des Systems. Werden keine Elemente angezeigt (weil sie zum Beispiel nicht zum Zeitpunkt der Installation erstellt oder seitdem entfernt wurden), kann auf folgende Weise auf diese Anwendungen zugegriffen werden:

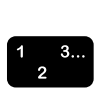

Für den Zugriff auf die Anschlussüberwachung und aktive Ordner unter Windows [Start: Programme: Xerox FreeFlow Output Manager <Version>: Anschlussüberwachung] bzw. [Start: Programme: Xerox FreeFlow Output Manager <Version>: Aktive Ordner] auswählen. Werden diese Optionen nicht angezeigt, wie folgt vorgehen:

- 1. [Arbeitsplatz] öffnen.
- 2. Zum Ordner wechseln, in dem die Software installiert ist. Dies ist in der Regel der Ordner **C:\Programme\Xerox\FreeFlow Output Manager**.
- 3. Auf den Ordner [bin] doppelklicken. Dieser Ordner wird geöffnet.
- 4. Im Ordner **bin** auf die Symbole für [HotFolder.exe] bzw. [PortController.exe] doppelklicken, um die entsprechenden Anwendungen (Aktive Ordner bzw. Anschlussüberwachung) zu öffnen.

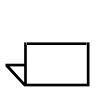

*HINWEIS: Sind keine Verknüpfungen zu diesen Dateien auf dem Desktop vorhanden, können diese jetzt ebenfalls mit dem hierfür bestehenden Standardverfahren unter Windows erstellt werden.*

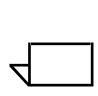

*HINWEIS: Weitere Informationen zur Anschlussüberwachung und zu aktiven Ordnern befinden sich in der Online-Hilfe.*

# <span id="page-32-0"></span>**4. Konfiguration von Clients für die Auftragsübermittlung**

In diesem Kapitel wird beschrieben, wie die verschiedenen Clients konfiguriert werden müssen, damit sie Aufträge an FreeFlow Output Manager übermitteln können.

#### <span id="page-32-1"></span>**FreeFlow-Programme**

Damit FreeFlow-Programme auf FreeFlow Output Manager zugreifen können, muss beim Hinzufügen eines Druckers über die Druckerregistrierung die IP-Adresse des FreeFlow Output-Servers eingegeben werden.

#### <span id="page-32-2"></span>**Einrichtung von FreeFlow Web Services für die Auftragsübermittlung an Output Manager**

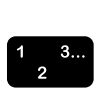

Drucker wie folgt einrichten, damit Aufträge von FreeFlow Web Services an FreeFlow Output Manager übermittelt werden:

- 1. Bei Web-Services als Print-Anbieter anmelden.
- 2. Einen der folgenden Schritte ausführen:
	- **Web-Services 6.0**: Registerkarte [Settings] auswählen.
	- **Web-Services 7.0**: Registerkarte [Print Settings] auswählen und dann auf die Registerkarte [Production] klicken.
- 3. Registerkarte [Output Devices] auswählen.
- 4. Auf die Schaltfläche [Add] klicken, um ein neues Gerät hinzuzufügen.
- 5. Im Dialogfeld [Add Device] den Namen des Geräts eingeben.
- 6. Als Gerätegruppe [Digital] auswählen.
- 7. Als Gerätetyp [Xerox Output Manager] auswählen und auf [OK] klicken.
- 8. Aus den Ausgabegeräten auf der linken Seite das in Schritt 7 erstellte Gerät auswählen.
- 9. Nach Auswahl des Geräts die Registerkarte [Output Channels] auf der rechten Seite auswählen.
- 10.Anschluss auf "7781" setzen.
- 11. Einen der folgenden Schritte ausführen:
	- **Web-Services 6.0**: Unter [Produce JDF Output] die Option [JdfIntent\_ws6] auswählen.
	- **Web-Services 7.0**: Unter [Produce JDF Output] die Option [Proc\_DigitalPrinting\_1.2\_General] auswählen.
- 12.IP-Adresse des FreeFlow Output Manager-Servers eingeben und auf [OK] klicken. Es wird eine Bestätigungsmeldung angezeigt, dass die Änderungen gespeichert wurden.
- 13.Auf den Link [Device supports multi-queue system] klicken. Hierdurch wird die Liste der in Output Manager verfügbaren Warteschlangen angezeigt. Eine Warteschlange aus der Liste konfigurieren und die Änderungen speichern.

Es ist jetzt möglich, Aufträge an das oben konfigurierte Gerät und die Warteschlange zu übermitteln.

Die Auftragsübermittlung von FreeFlow Web-Services erfolgt in zwei Schritten:

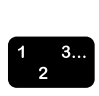

- 1. Als Print-Käufer anmelden und den Druckauftrag, der an den FreeFlow Output Manager übermittelt werden soll, in Auftrag geben.
- 2. Als Print-Anbieter anmelden und den Druckauftrag, der an den FreeFlow Output Manager gesendet werden soll, genehmigen.

Detaillierte Anweisungen hierzu befinden sich in der Dokumentation zu FreeFlow Web-Services.

#### <span id="page-33-0"></span>**Windows**

Windows-Drucker für die Übermittlung von Aufträgen an FreeFlow Output Manager wie folgt einrichten:

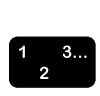

- 1. [Start: Einstellungen: Drucker und Faxgeräte] auswählen.
- 2. Auf [Drucker hinzufügen] doppelklicken.
- 3. Im Willkommensbildschirm [Weiter] auswählen.
- 4. [Lokaler Drucker, der an den Computer angeschlossen ist] aktivieren und [Weiter] auswählen.
- 5. [Einen neuen Anschluss erstellen] aktivieren und im Dropdown-Menü [Standard TCP/IP Port] auswählen.
- 6. Auf [Weiter] klicken.
- 7. Wenn der Assistent zum Hinzufügen eines Standard-TCP/IP-Druckerports erscheint, [Weiter] auswählen.
- 8. Die IP-Adresse und den Portnamen eingeben und [Weiter] auswählen.
- 9. Unter [Gerätetyp] die Option [Benutzerdefiniert] aktivieren.
- 10.[Einstellungen] auswählen und folgende Einstellungen vornehmen:
	- a. Unter [Protokoll] die Option [LPR] aktivieren.
	- b. Im Feld [Warteschlangenname] den Namen der FreeFlow Output Manager-Warteschlange eingeben.
	- c. Das Kontrollkästchen [LPR-Bytezählung aktiviert] aktivieren.
	- d. Nachdem diese Einstellungen vorgenommen wurden, [OK] auswählen. Das Dialogfeld [Einstellungen] wird geschlossen.
- 11. Auf [Weiter] klicken.
- 12.[Fertig stellen] auswählen. Der Assistent zum Hinzufügen eines Standard-TCP/IP-Druckerports wird geschlossen.
- 13.Datenträger einlegen, auf dem sich der Druckertreiber befindet, und [Datenträger...] auswählen.
- 14.Zum entsprechenden Verzeichnis wechseln, in dem sich der Treiber befindet, und [OK] auswählen.
- 15.Drucker aus der Liste auswählen und auf [Weiter] klicken.
- 16.Falls gefragt wird, ob ein vorhandener Treiber beibehalten werden soll (was passieren kann, wenn mehrere ähnliche Drucker konfiguriert werden), die Standardeinstellung übernehmen und [Weiter] auswählen.
- 17.Einen Druckernamen in das Textfeld eingeben und auswählen, ob der Drucker als Standarddrucker verwendet werden soll. Dann [Weiter] auswählen.
- 18.Im Dialogfeld [Druckerfreigabe] die Option [Freigabename] aktivieren und einen Freigabenamen eingeben. Dann [Weiter] auswählen.
- 19.(Optional) Standort des Druckers und einen Kommentar in die dafür vorgesehenen Felder eingeben und [Weiter] auswählen.
- 20.(Optional) Eine Testseite drucken. [Weiter] auswählen.
- 21.[Fertig stellen] auswählen. Der Drucker wurde konfiguriert.

## <span id="page-35-0"></span>**Acrobat 7 und 8**

FreeFlow Output Manager unterstützt die Übermittlung von Aufträgen mit Auftragsprofilinformationen im JDF-Format (Job Definition Format) von JMF-Clients, einschließlich Adobe Acrobat 7 oder 8.

Zur Einrichtung von Adobe Acrobat 7 und 8 für die Auftragsübermittlung über JMF wie nachfolgend beschrieben vorgehen.

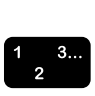

- 1. Folgendermaßen vorgehen:
	- In Adobe Acrobat 7 [Werkzeuge: Druckproduktion: JDF-Auftragsdefinitionen...] auswählen.
	- In Acrobat 8 [Erweitert: Druckproduktion: JDF-Auftragsdefinition] auswählen.
- 2. Auf [Submission-Manager...] und dann auf [Hinzufügen...] klicken.
- 3. Im Dialogfeld [Senden-Manager] einen Namen zur Kennzeichnung der Übertragungseinstellungen eingeben.
- 4. Im Bereich [Übergabeoptionen] die Option [In MIME-Paket konvertieren und an ein JMF-Gerät senden] aktivieren.
	- In das URL-Textfeld **http://<IP-Adresse des Output Manager-Servers:7781>/<Name einer Output Manager-Warteschlange>** eingeben.
- 5. Zweimal auf [OK] und anschließend auf [Schließen] klicken.

# <span id="page-36-0"></span>**5. Konfiguration von Multifunktionsgeräte-Clients**

In diesem Kapitel wird beschrieben, wie die verschiedenen Multifunktionsgeräte-Clients konfiguriert werden, die Aufträge an Output Manager übermitteln können.

#### <span id="page-36-1"></span>**Einführung**

Um ein Multifunktionsgerät so zu konfigurieren, dass es auf FreeFlow Output Manager zugreifen kann, müssen sowohl das Multifunktionsgerät als auch Output Manager konfiguriert werden.

Die folgenden Multifunktionsgeräte werden unterstützt:

• WorkCentre 76xx - Farb-Display

#### <span id="page-36-2"></span>**Konfiguration von FreeFlow Output Manager**

Sobald Output Manager installiert ist, kann das Programm konfiguriert werden, damit es mit verschiedenen Multifunktionsgeräten kommuniziert. Die Konfiguration besteht aus zwei Schritten. Im ersten Schritt muss die Funktion über die Systemkonfiguration aktiviert werden, und danach müssen die gewünschten Geräte hinzugefügt werden. Im zweiten Schritt muss eine Warteschlange konfiguriert werden, die Aufträge von den Multifunktionsgeräten annimmt. Das Multifunktionsgerät braucht nicht konfiguriert zu werden.

#### <span id="page-37-0"></span>**Einrichtung der Systemkonfiguration für Multifunktionsgeräte**

 $\Box$ 

 $\frac{1}{2}$  3...

*HINWEIS: Ein Multifunktionsgerät kann bei mehreren Output Manager-Servern registriert werden, aber ein Output Manager-Server kann ein bestimmtes Multifunktionsgerät nur einmal registrieren.*

Zur Konfiguration von Output Manager wie folgt vorgehen:

- 1. Auf das FreeFlow Output Manager-Symbol auf dem Desktop doppelklicken.
- 2. Als Mitglied der Gruppe **Xerox FreeFlow Output Manager System Administrators** anmelden.
- 3. Auf den Link [Systemkonfiguration] oben rechts auf der Seite klicken.
- 4. Die Link-Überschrift [Einrichtung des Eingabeclients des Multifunktionsgeräts] auswählen.
- 5. Die Option **Ein** auswählen, um die Funktion im Output Manager zu aktivieren.
- 6. Im Textfeld **Funktionsname auf dem Gerät** den Namen eingeben, der auf der Funktionstaste am Multifunktionsgerät angezeigt werden soll.

 $\Box$ 

*HINWEIS: Der Standardname für die Funktion ist "Zum Druck übermitteln". Wenn für diese Funktion kein benutzerdefinierter Name eingegeben wird, erscheint dieser Text neben der Funktionstaste auf allen Geräten, die mit Output Manager kommunizieren.*

- 7. Auswählen, ob die Option [Bestätigungsseite an Gerät senden] **aktiviert** oder **deaktiviert** werden soll.
	- Wenn die Option [Bestätigungsblatt] aktiviert wird, den Text eingeben, der in der Kopfzeile der Bestätigungsseite erscheinen soll.
- 8. Die Schaltfläche **Gerät hinzufügen** auswählen.
- 9. Die IP-Adresse des Multifunktionsgeräts in das Textfeld **IP-Adresse** eingeben.
- 10.Den **Verwaltungsnamen** des Geräts und das **Gerätekennwort** in die entsprechenden Textfelder eingeben.
- 11. Den **Namen des Multifunktionsgeräts** eingeben, der in der Anzeige [Eingabeclient des Multifunktionsgeräts] in der Geräteliste unter [Gerätename] angezeigt werden soll.

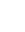

- 12.Den **Standort** des Geräts eingeben. Diese Information erscheint in der Anzeige [Eingabeclient des Multifunktionsgeräts] in der Geräteliste unter [Standort].
- 13.Einen der folgenden Schritte ausführen:
	- **OK** auswählen, um das Gerät hinzuzufügen und zur Systemkonfiguration zurückzukehren.
	- Die Pfeilschaltfläche links neben der Überschrift **OK und weit. hinzufügen** auswählen, um das Gerät hinzuzufügen und dann ein weiteres Gerät über diese Anzeige hinzuzufügen. Schritt 9-14 wiederholen.

#### <span id="page-38-1"></span><span id="page-38-0"></span>**Einrichtung der Warteschlange zur Auftragsannahme von Multifunktionsgeräten**

Sobald Output Manager für die Annahme von Aufträgen von Multifunktionsgeräten konfiguriert worden ist und diese Geräte angegeben worden sind, müssen Warteschlangen zum Empfangen dieser Aufträge zugewiesen werden. Jede Warteschlange repräsentiert ein "Auftragsprofil" auf dem Multifunktionsgerät. Es besteht die Möglichkeit, mehrere Warteschlangen zu erstellen und diese einem einzigen Gerät zuzuweisen, damit Benutzer des Multifunktionsgeräts unterschiedliche Übermittlungsoptionen erhalten. Beispielsweise könnten für ein bestimmtes Multifunktionsgerät zwei verschiedene Warteschlangen mit jeweils anderen Standardwarteschlangenwerten erstellt werden. Jedem Multifunktionsgerät, das über die Systemkonfiguration eingerichtet wurde, können mehrere Warteschlangen zugewiesen werden.

Wenn für den Empfang von Aufträgen von Multifunktionsgeräten noch keine eigene Warteschlange erstellt worden ist, muss diese Warteschlange jetzt erstellt werden. Weitere Informationen zur Einrichtung von Druckern und Warteschlangen befinden sich unter ["Erstellen einer Warteschlange" auf Seite 15.](#page-22-0)

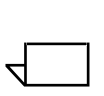

*HINWEIS: Bei der Vergabe eines Namens für die neue Warteschlange einen Namen wählen, der die Warteschlange als eine multifunktionsgerätfähige Warteschlange kennzeichnet. Der gewählte Name muss nicht der Name sein, der auf der Bedienungsoberfläche des Multifunktionsgeräts erscheint.*

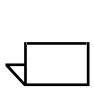

*HINWEIS: Bei Bedarf die Online-Hilfe zu Output Manager zu Rate ziehen, um eine Warteschlange für diese Funktion zu erstellen.*

#### <span id="page-39-0"></span>**Festlegen von Standardwerten für von Multifunktionsgeräten verwendete Warteschlangen**

Bei der Konfiguration einer Warteschlange zur Annahme von Aufträgen von einem Multifunktionsgerät sollten die Standardwerte für die folgenden Warteschlangenattribute ausgewählt werden, da andernfalls am Multifunktionsgerät als Attributbeschreibung "Druckereinstellung" angezeigt wird, was für einen Benutzer des Multifunktionsgeräts nicht sehr aussagekräftig ist.

- Farbe > Farbausgabe
- Ausgabe > Seitenaufdruck
- **Druckmaterial**
- Ausgabe > Endverarbeitung
- Zwischenblätter
- **Deckblätter**

Wenn auf der Bedienungsoberfläche von Output Manager Administrator keine Warteschlangenstandardwerte für die folgenden Attribute ausgewählt werden, werden die ersten Werte aus den Dropdown-Listen am Multifunktionsgerät ausgewählt:

- Farbe > Farbausgabe
- Ausgabe > Seitenaufdruck
- **Druckmaterial**
- Ausgabe > Endverarbeitung

Beim Festlegen des Druckmaterials sollten Standardeinstellungen ENTWEDER für den Namen ODER für die Eigenschaften des Druckmaterials (Löcher, Gewicht, Farbe, Art usw.), aber nicht für beides, ausgewählt werden. Wenn beides ausgewählt wird, wird der Auftrag am DFE mit einem Fehler abgebrochen oder der Name des Druckmaterials überschreibt die Eigenschaften (das Verhalten hängt vom Controller ab).

#### <span id="page-40-0"></span>**Konfiguration der Warteschlange**

Sobald eine Warteschlange erstellt worden ist, die Warteschlange wie im Folgenden beschrieben konfigurieren, um Aufträge von Multifunktionsgeräten annehmen zu können:

- 1. Das Kontrollkästchen links neben der für Multifunktionsgeräte erstellten Warteschlange aktivieren.
- 2. Auf die Schaltfläche **Warteschlangeneigenschaften bearbeiten** klicken.
- 3. Die Überschrift **Einrichtung des Multifunktionsgeräts** auswählen, um das dazugehörige Dialogfeld aufzurufen.
- 4. Neben der Überschrift [Aufträge von Multifunktionsgeräten annehmen] die Option **Ein** auswählen.
- 5. Im Textfeld **Auf Gerät angezeigter Warteschlangenname** den Namen eingeben, der auf dem Display des Multifunktionsgeräts angezeigt werden soll. Dieser Name erscheint in der Auftragsprofilliste des Multifunktionsgeräts.
- 6. Überprüfen, ob in der Liste **Auf Gerät angezeigte Warteschlangenwerte** alle Elemente angezeigt werden, die auf dem Multifunktionsgerät erscheinen sollen.

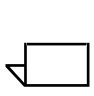

*HINWEIS: Aufgrund des begrenzten Platzes auf dem Display des Multifunktionsgeräts kann nur aus den hier angezeigten Attributen gewählt werden.*

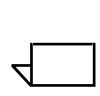

*HINWEIS: Wenn am Multifunktionsgerät keine Werte festgelegt werden, werden für den Auftrag die Standardeinstellungen der Warteschlange verwendet.*

- Sollen Elemente entfernt werden oder fehlen Elemente, die Schaltfläche **Werte bearbeiten** auswählen. Zum Hinzufügen eines Werts das Kästchen links neben dem Wert aktivieren. Zum Entfernen eines Werts das Kontrollkästchen deaktivieren. Auf **OK** klicken.
- 7. Neben der Überschrift [Steuerelemente für Ausgabe auf dem Gerät bereitstellen] die Option **Ein** aktivieren, wenn am Multifunktionsgeräte Seitenaufdruck-, Druckmaterial- und Endverarbeitungsoptionen zur Verfügung stehen sollen.

 $\begin{array}{c} 1 & 3 \\ 2 & 3 \end{array}$ 

- 8. In der Liste **Diese Warteschlange anzeigen auf** die Kontrollkästchen links neben den Multifunktionsgeräten aktivieren, für die die Warteschlange zur Verfügung stehen soll. Auf die Schaltfläche **Alle Einstellungen übernehmen und Warteschlange für andere Geräten verfügbar machen** klicken. Die Warteschlange erscheint jetzt in der Auftragsprofilliste der ausgewählten Geräte.
- 9. Auf die Schaltfläche **OK** oben rechts im Dialogfeld [Einrichtung des Multifunktionsgeräts] klicken. Daraufhin wird wieder die Anzeige [Warteschlangen] eingeblendet.

#### <span id="page-41-0"></span>**Konfiguration des Multifunktionsgeräts**

Für das Multifunktionsgerät sind keine speziellen Konfigurationsschritte erforderlich.

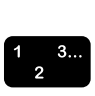

In den folgenden Schritten wird beschrieben, wie zum Testen der Konfiguration ein Auftrag von einem Multifunktionsgerät an einen Output Manager-Server übermittelt wird.

- 1. Am Multifunktionsgerät den für das Gerät festgelegten Benutzernamen und das Kennwort eingeben.
- 2. Auf dem Display des Multifunktionsgeräts das Symbol [Zum Druck übermitteln] auswählen.
- 3. In der Anzeige [Zum Druck übermitteln] auf der Registerkarte [Zum Druck übermitteln] den Namen der Warteschlange suchen, der bei der Konfiguration der Output Manager-Warteschlange im Textfeld **Auf Gerät angezeigter Warteschlangenname** angegeben wurde. Siehe Schritt 5 unter ["Einrichtung der Warteschlange zur Auftragsannahme](#page-38-1)  [von Multifunktionsgeräten" auf Seite 3.](#page-38-1)
- 4. Die Auftragseinstellungen für den Auftrag eingeben. Beispielsweise die Auflage auf **25** setzen.
- 5. Ein Dokument in den Scanner des Multifunktionsgeräts legen und mit dem Scannen beginnen.
- 6. Überprüfen, ob der Auftrag in Output Manager unter [Aufträge] von der richtigen Warteschlange empfangen wurde.

# <span id="page-42-0"></span>**6. Fehlerbehebung**

Dieses Kapitel enthält Informationen zur Behebung von Fehlern bei FreeFlow Output Manager. Die verschiedenen Probleme, die u. U. auftreten können, sind in folgende Abschnitte untergliedert:

- Probleme im Zusammenhang mit Zugriffsrechten
- Probleme im Zusammenhang mit der Firewall
- Probleme im Zusammenhang mit LPR und IPP
- Probleme bei der remoten Anmeldung über Internet Explorer

#### <span id="page-42-1"></span>**Probleme im Zusammenhang mit Zugriffsrechten**

Die folgende Liste enthält Probleme und Lösungen im Zusammenhang mit Output Manager-Zugriffsrechten. **Anmeldung als Administrator** Um FreeFlow Output Manager installieren und neue FreeFlow Output Manager-Gruppen und -Benutzer erstellen zu können, ist eine Anmeldung beim PC als Systemadministrator erforderlich. **Benutzer und Gruppen** Wenn die drei FreeFlow Output Manager-Benutzerebenen nicht mit den Grundfunktionen des Programms funktionieren, ist zu überprüfen, ob alle unteren Gruppen erstellt und ihre Namen richtig eingegeben wurden. **Stapeldateien für aktive Ordner und andere Skriptaufgaben** Wenn die für aktive Ordner oder Skriptaufgaben verwendeten Stapeldateien beim Test richtig funktionieren, jedoch nicht, wenn sie von FreeFlow Output Manager aufgerufen werden, sind hierfür Zugriffsrechte verantwortlich (die Dateien wurden vom PC-Administrator erstellt, aber von Output Manager bzw. von den aktiven Ordnern (die dem FreeFlow Output Manager-Administrator gehören) aufgerufen). Die folgenden Änderungen können nur von PC-Administratoren vorgenommen werden: • Der PC-Administrator muss der FreeFlow Output Manager-Administratorgruppe angehören **und**

• der FreeFlow Output Manager-Administrator muss der PC-Administratorgruppe angehören.

#### <span id="page-43-0"></span>**Probleme im Zusammenhang mit der Firewall**

Wenn andere Systeme Probleme beim Zugriff auf Output Manager über

http://<IP-Adresse>:8080/WebClient/Controller

haben, wird die Seite möglicherweise von den Firewall- oder den Proxy-/Router-Einstellungen blockiert. Wie folgt vorgehen, um den Firewall-Einstellungsdialog aufzurufen:

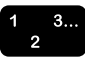

- 1. Mit der rechten Maustaste auf [Netzwerkumgebung] klicken und [Eigenschaften] auswählen.
- 2. Mit der rechten Maustaste auf das Symbol für die LAN-Verbindung klicken und [Eigenschaften] auswählen.
- 3. Auf die Registerkarte [Erweitert] klicken. Anschließend im Bereich [Windows-Firewall] auf die Schaltfläche [Einstellungen...] klicken.

Wenn die Firewall auf **Inaktiv** gesetzt ist:

- Daten werden zwar durchgelassen, aber andere Systeme können den FreeFlow Output Manager-Server nicht sehen. Externe Proxyeinstellungen überprüfen (eventuell wird die Kommunikation durch ein Gateway verhindert).
- Wenn andere Geräte den FreeFlow Output Manager-Server über einen Ping-Test ansprechen können, die Proxyeinstellungen oder die grundsätzliche Netzwerkstruktur und -konfiguration überprüfen.

Wenn die Firewall auf **Aktiv** gesetzt ist:

- Prüfen, ob es Ausnahmen gibt. Wenn ja, diese Ausnahmen überprüfen. Ohne Ausnahmen in den Firewall-Einstellungen können andere Systeme nicht mit dem FreeFlow Output Manager-Server kommunizieren. Hierdurch wird nicht nur der Zugang zu Internet Explorer gesperrt; auch JMF und die Protokolle LPR/IPP eingehender Aufträge, gemeinsam genutzte aktive Ordner sowie der Eingang der Anschlussüberwachung werden gesperrt.
- Option [Keine Ausnahmen zulassen] deaktivieren, sofern sie aktiviert ist.
- Ausnahmen sind für folgende Anschlussnummern und Programme erforderlich:
	- Anschluss 515 für LPR
	- Anschluss 631 für IPP
	- Anschluss 8080 und 8443 zum Zugriff auf Internet Explorer/FreeFlow Output Manager
	- Anschluss 9090 und 9443 zum Zugriff auf Internet Explorer bzw. auf das FreeFlow-Kostenzählungsmodul
	- Anschluss 7781 zum Zugriff auf JMF
	- Anschlussüberwachung Anschluss ist im Anschlussüberwachungsprogramm definiert
	- FreeFlow Output Manager CoreServices (Programm), JDF-Programm und JAVA für Programme.

## <span id="page-44-0"></span>**Probleme im Zusammenhang mit LPR und IPP**

Die folgende Liste enthält Probleme und Lösungen für Eingabeprobleme im Zusammenhang mit LPR und IPP.

#### **LPR-Test über Befehlszeile**

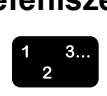

LPR-Eingabe über die DOS-Eingabeaufforderung von einem beliebigen PC aus wie folgt testen:

- 1. Folgendes eingeben: "LPR -S <OM\_IP-Adresse> -P <OM\_Warteschlange> <Auftrags-URI oder Auftragspfad>".
- 2. Wenn eine der beiden folgenden typischen Fehlermeldungen angezeigt wird:
	- **Fehler 1**: "Der Druckserver konnte nicht erreicht werden, oder der angegebene Drucker ist nicht vorhanden." (Anzeige erfolgt nach Ablauf des Timeout-Zeitraums)
	- **Fehler 2**: "Fehler: Anforderung kann nicht verarbeitet werden. Auftrag abgebrochen." (Anzeige erfolgt sofort)
- 3. den Fehler wie folgt beheben:
	- **Beim ersten Fehler**: Prüfen, ob die IP-Adresse richtig ist und ob ein Ping-Test an die IP-Adresse funktioniert.
	- **Beim zweiten Fehler**: Prüfen, ob der Name der Warteschlange richtig UND ob die Warteschlange für die Eingabe aktiviert ist.

**LPR funktioniert nicht remote, aber der Server kann selbst über LPR kommunizieren** Ein LPR an FreeFlow Output Manager von einem beliebigen Gerät im Netzwerk schlägt mit der Fehlermeldung "Anforderung kann nicht verarbeitet werden. Job aborted." fehl. Zunächst prüfen, ob die Warteschlangen so konfiguriert sind, dass sie Aufträge annehmen dürfen.

Durch Eingabe der folgenden Befehle versuchen, direkt vom Server aus ein LPR an FreeFlow Output Manager-Warteschlangen zu senden:

- LPR -S *<IP-Adresse>* -P *<Warteschlange> <Auftrag>*
- LPR -S localhost -P *<Warteschlange> <Auftrag>*

Wenn beide Befehle funktionieren, Folgendes überprüfen:

- Überprüfen, ob in den Firewall-Einstellungen als LPR-Standardanschluss 515 verwendet wird.
- Überprüfen, ob Anschluss 515 für TCP/IP aktiviert ist:
	- 1. Im Windows-Firewall-Dialog auf die Registerkarte [Ausnahmen] klicken.
	- 2. Anschluss 515 auswählen. Auf die Schaltfläche [Bearbeiten...] klicken.
	- 3. Überprüfen, ob die Option [TCP/IP] für den Anschluss aktiviert ist.

LPR an FreeFlow Output Manager funktioniert in diesem Fall weder von einem Gerät im Netzwerk noch direkt vom FreeFlow Output Manager-Server. Die Warteschlangen sind so konfiguriert, dass sie Aufträge annehmen. Die LPR-Tests über die Befehlszeile, die oben beschrieben sind, funktionieren nicht.

Folgendes überprüfen:

- Befinden sich andere Programme auf dem Server, die nicht auf dem Server sein sollten? Eventuell verursachen diese Programme einen Konflikt, der dazu führt, dass FreeFlow Output Manager nicht richtig funktioniert.
- Eventuell verursachen Windows-Komponenten oder Druckdienste einen Konflikt. Folgende Schritte ausführen:
	- 1. [Start: Einstellungen: Systemsteuerung] auswählen, dann auf das Symbol [Software] doppelklicken.
	- 2. Auf der linken Seite des Fensters auf das Symbol [Windows-Komponenten hinzufügen/entfernen] klicken.

**LPR funktioniert von keinem Gerät, auch nicht vom Server**

 $\begin{array}{c} 1 & 3 \\ 2 & 3 \end{array}$ 

 $\frac{1}{2}$  3..

- 3. Nach der Überschrift "Weitere Datei- und Druckdienste für das Netzwerk" suchen. Ist das Kontrollkästchen neben der Überschrift aktiviert, die Markierung entfernen. Auf die Schaltfläche [Weiter] klicken, um den Dienst zu entfernen.
- 4. Server neu starten, um die Änderungen zu übernehmen.

**LPR-Eingabe an den Server funktioniert, aber in den FreeFlow Output Manager-Warteschlangen werden keine Aufträge angezeigt**

Manchmal werden LPR-Aufträge bei aktivierten Warteschlangen vom System angenommen, treffen aber nie beim FreeFlow Output Manager ein, weil ein lp-Daemon von einem Drittanbieter Aufträge für jede Warteschlange im System annehmen kann, aber dann die Daten ins Nichts sendet.

Wenn die LPR-Befehle von einem anderen Programm empfangen werden, sodass FreeFlow Output Manager diese nicht erhält, überprüfen, ob ein Windows-Drucker freigegeben ist. Außerdem überprüfen, welche Warteschlangennamen für diese Freigabe verwendet werden.

Folgendes überprüfen:

- Es kann jeweils nur ein (1) lp-Daemon auf einem System ausgeführt werden. Wenn zwei lp-Daemons vorhanden sind, wird ein Konflikt verursacht.
- Nur FreeFlow Output Manager (keine anderen FreeFlowoder sonstigen Programme) auf dem Server ausführen, die Konflikte verursachen könnten. Zwischen manchen Programmen und Output Manager können kleinere oder größere Konflikte auftreten.
- Keine LPR/LPD-Programme auf demselben System wie FreeFlow Output Manager installieren.

## <span id="page-47-0"></span>**Probleme bei der remoten Anmeldung über Internet Explorer**

Die Konsole auf dem Server, der Internet Explorer (IE) verwendet, funktioniert, aber auf IE kann von keinem anderen System aus zugegriffen werden. Die Kommunikation wird jedoch nicht durch die Firewall oder das Netzwerk gesperrt. In diesen Fällen können andere Windows-Optionen dafür verantwortlich sein, dass IE gesperrt wird.

Prüfen, ob der Internet Information Service (IIS) in den Windows-Komponenten auf dem Server inaktiv ist.

# <span id="page-48-0"></span>**7. Einstellung der Kommunikation mit dem JMF-Dienst**

In diesem Kapitel wird beschrieben, wie die Proxyservereinstellungen für eine Remote-Dateireferenz und verschiedene Signale konfiguriert werden.

#### <span id="page-48-1"></span>**Proxyservereinstellungen**

Wenn vom Output Manager Dateien über eine HTTP-Dateireferenz von einem Proxyserver abgerufen werden müssen, müssen die Einstellungen für den Proxyserver konfiguriert werden.

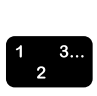

- 1. Auf dem PC einen Texteditor aufrufen (z. B. Windows-Editor).
- 2. Die Datei "Jdfjmfgateway.properties" im Texteditor öffnen. Die Datei befindet sich im folgenden Verzeichnis: C:\Programme\Xerox\FreeFlow Output Manager\config.
- 3. In der Datei nach "proxyHost=" suchen. Hinter dem Gleichheitszeichen die IP-Adresse oder den Servernamen für den Proxy-Host eingeben.
- 4. In der Datei nach "proxyPort=" suchen. Hinter dem Gleichheitszeichen die Anschlussnummer für den Proxy-Host eingeben.
- 5. Datei speichern und schließen.
- 6. Mit der rechten Maustaste auf das Symbol [Arbeitsplatz] klicken und [Verwalten] auswählen, um das Applet [Computerverwaltung] aufzurufen.
- 7. Auf das Plus-Zeichen oder das Dreieck neben der Überschrift [Dienste und Anwendungen] klicken und dann [Dienste] auswählen.
- 8. In der Liste der Dienste den Dienst "FFOM\_CoreService" suchen.
- 9. Mit der rechten Maustaste auf den Dienst klicken und [Neu starten] auswählen.

 $\begin{array}{c} 1 & 3... \\ 2 & \end{array}$ 

10.Den Dienst "FFOM\_JMFService" in der Liste suchen, mit der rechten Maustaste darauf klicken und [Neu starten] auswählen.

## <span id="page-49-0"></span>**Einstellungen für erneute Versuche/Zeitabstände für das Sendestatus-Signal**

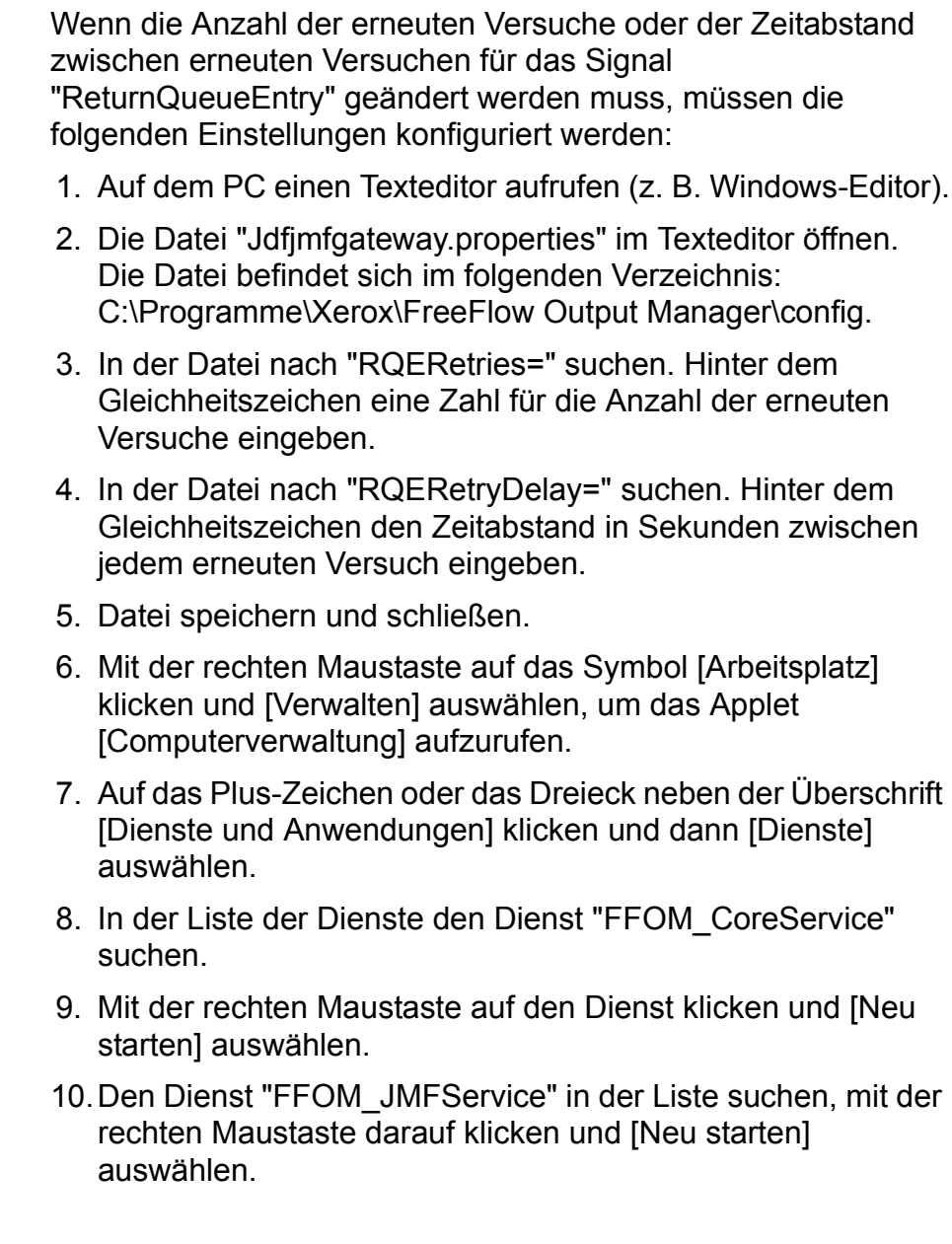

# <span id="page-50-0"></span>**A. Patch-Installation**

In gewissen Abständen kann für die FreeFlow Output Manager-Software die Installation eines Patches (Softwarekorrektur) erforderlich sein. In diesem Kapitel wird die Patch-Installation für FreeFlow Output Manager beschrieben.

#### <span id="page-50-1"></span>**Patch für FreeFlow Output Manager unter Windows**

Dieser Abschnitt erläutert die Installation des Softwarepatches für die Windows-Version der Software.

#### <span id="page-50-2"></span>**Installation des Softwarepatches**

Patches für FreeFlow Output Manager können nur von Personen mit Windows-Administratorrechten installiert werden.

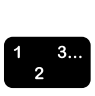

Installation des Softwarepatches:

- 1. CD mit der Softwarekorrektur für FreeFlow Output Manager ins CD-Laufwerk einlegen. Die CD wird automatisch gestartet.
- 2. Auf der Startseite die gewünschte Sprache auswählen und auf [OK] klicken.
- 3. Auf der Xerox FreeFlow Output Manager-Einstiegsseite auf [Weiter] klicken.
- 4. Auf der Seite mit der Zusammenfassung der Installationsinformationen auf [Installieren] klicken. Der Patch für FreeFlow Output Manager wird installiert.
- 5. Nach Abschluss der Installation darauf achten, dass die Option [System neu starten] aktiviert ist.
- 6. Auf [Fertig] klicken. Das System wird neu gestartet.